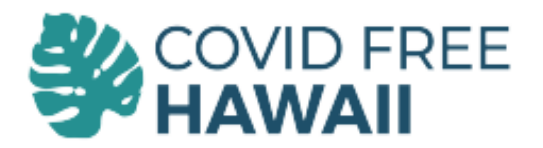

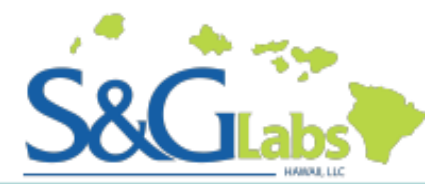

# How do I get my results?

S&G Labs Hawaii use a secured HIPAA compliant portal to store your results. Registration requires a few simple steps that will ensure your results are available to you as soon as they are ready to be viewed.

### **Step 1. Locate the registration email**

Check your email account for your registration code from email address: labnexus.portal@emds.com

If you do not see this email please check your spam folder.

#### **Step 2. Confirm your registration details**

Follow the link in the email and use the Registration Code found in the email mentioned in Step 1. This registration code is **not** the same number as your pre-registration code (PR or TPR-#######). Ensure that the Registration Code is entered without any spaces before or after the code.

The name and date of birth must match the information we have in our system to successfully link your account.

### **Step 3. Create your Username and Password**

When creating your Username **do not** enter special characters such as  $\omega$  # or a period. Do not use email addresses because email addresses such as covid@sglabshawaii.com would be modified to covidsglabshawaiicom.

Passwords must contain upper case, lower case and a number.

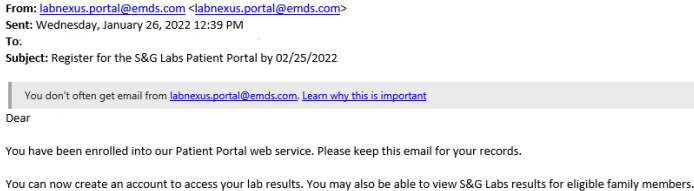

To register

- Visit https://sandglabs.labnexus.net/portal/registration.aspx before 02/25/2022.<br>Copy this Registration Code: BF51F3E9.
- Paste the Registration Code as requested on that page.
- . First name, last name, and date of birth must match the information in our records.

If you have questions, or need more time to enroll, please contact us directly at (808) 329-9675

S&G Labs

intended solely for the use of the individual or entity to which they are addressed. If you have received this email in error please notify the<br>system manager. This footnote also confirms that this email message has been c Protection . In addition, eMDs, Inc. strongly discourages sending any form of confidential patient information as defined by HIPAA in the<br>form of text, screen shots, or other formats via email messages. \*\*\*\*\*\*\*\*\*\*\*\*\*\*\*\*\*\*\*

**Account Setup** 

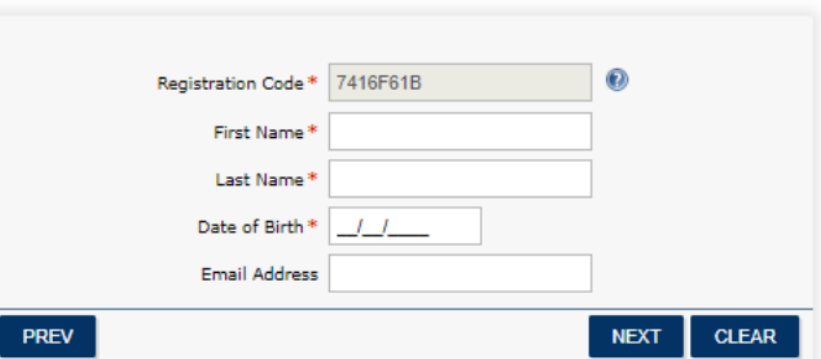

#### $\odot$ Registration Code<sup>®</sup> 7416F61B testuser Username\* Password\* ......... ......... Confirm Password\* **PRFV NEXT CLEAR**

**Account Setup** 

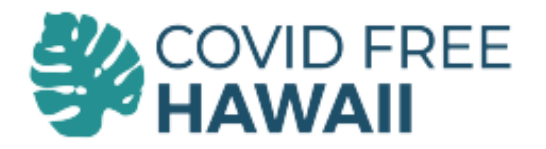

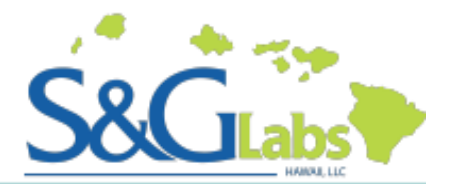

## How do I get my results?

### **Step 4. Enter Account Security Questions**

Your password and account security questions are specific to your account so please write them down or record them somewhere. Our Customer Support Specialists are not able to view or change this information.

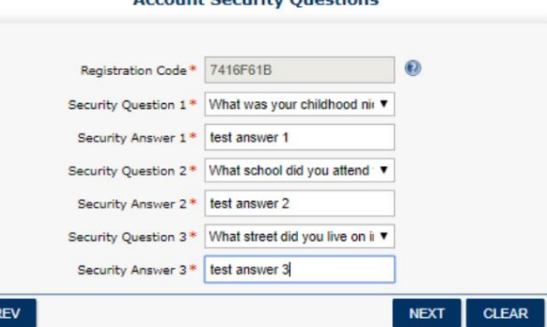

unt Coquity Question

### **Step 5. Access your patient portal**

Once you are logged into your account, look to the left side of the screen. You will see an icon that looks like 2 little pieces of paper next to the date. Click on that icon and your results will populate in new tab.

Please check that your browser has not blocked the new tab from opening. This is often indicated by a red icon appearing in the top right corner of your browsing window.

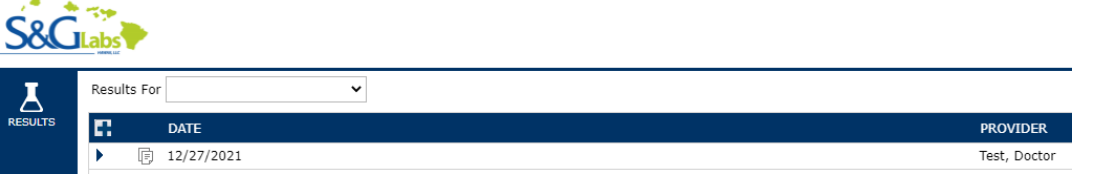

PF

Please ensure that your pop-up blockers are turned off or the results pdf page will not open. If you click on the paper icon and nothing opens or a blank screen opens, that means your pop-up blockers are on and you will need to turn them off in your settings.

### **Step 6. Return to the portal later if your results are not yet available**

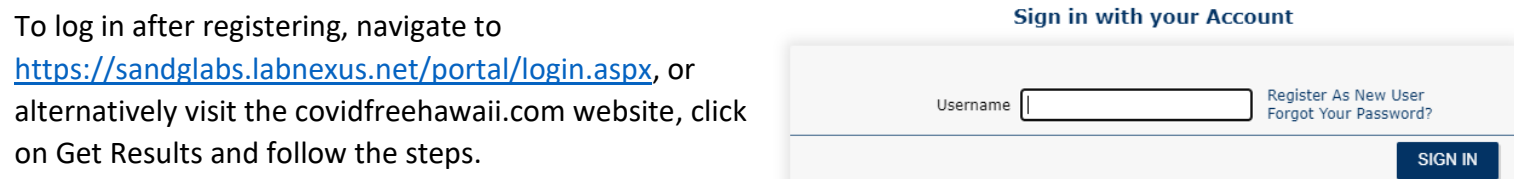

If you test with S&G Labs, Hawaii on more than one occasion your results will be in the same portal. There is generally no need to set up a portal each time you have a Covid-19 test.

### **For more assistance:** call 808-900-7474 Monday to Friday 8am to 4pm

On weekends, after hours emergency support is available via the www.covidfreehawaii.com home page.

**CLICK HERE FOR AFTER-HOURS EMERGENCY SUPPORT**